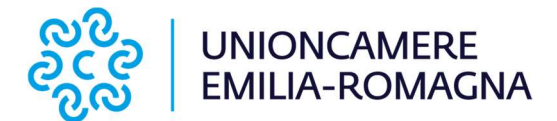

#### ALLEGATO 2 ISTRUZIONI PER L'INVIO TELEMATICO DELLE PRATICHE

Le domande di contributo possono essere presentate esclusivamente tramite la piattaforma Web Telemaco.

Le imprese che intendono presentare le domande di contributo devono:

1. essere dotate di un dispositivo di firma digitale del legale rappresentante o del delegato munito di procura speciale (token o smart card e relativo software di firma) per potere firmare digitalmente tutti i file della domanda;

2. essere dotati di una casella di posta elettronica certificata (si può utilizzare anche una casella PEC di un intermediario);

3. Essere abilitate all'utilizzo della piattaforma Web Telemaco.

L'invio delle pratiche è GRATUITO.

# COME ADERIRE AL SERVIZIO WEB TELEMACO

Per aderire al servizio Web Telemaco per l'invio delle pratiche digitali è necessario collegarsi al sito http://www.registroimprese.it/registrazione "registrati" (per gli utenti non ancora registrati), scegliere il profilo "Telemaco Consultazione + Invio Pratiche + Richiesta Certificati" e procedere alla compilazione dei campi richiesti.

Verrà richiesta la sottoscrizione con firma digitale delle condizioni di utilizzo del servizio.

Alla fine del processo di adesione verrà inviata una mail nella casella di posta elettronica indicata.

Se l'adesione al servizio avviene con SPID (liv.2) o CNS, non verranno inviate user e password.

Ottenuta user e password collegarsi al sito http://webtelemaco.infocamere.it, cliccare sul tab "Servizi e-gov", sezione "Completamento o modifica registrazione" (in fondo alla pagina), cliccare su "Procedi", verificare l'indirizzo mail della sezione "Dati utente" ed eseguire "Salva". In questo modo si ottiene l'accesso a tutti i servizi gratuiti (Sportelli telematici).

# PREDISPOSIZIONE DELLA DOCUMENTAZIONE

Prima di predisporre la pratica telematica è necessario:

1. Scaricare dal sito di Unioncamere Emilia-Romagna i moduli di domanda;

2. Salvare tutti gli allegati sulla stazione di lavoro o su altro supporto;

3. Firmare digitalmente tutti gli allegati (firma del legale rappresentante dell'impresa).

## SARANNO CONSIDERATE VALIDE SOLO LE DOMANDE, COMPLETE DI TUTTI GLI ALLEGATI.

## PREPARAZIONE DELLA PRATICA TELEMATICA

Connettersi al sito www.registroimprese.it ed autenticarsi con user-id e password. Scegliere dal menu "Sportello pratiche" la voce "e-gov" Cliccare su "Contributi alle Imprese".

## PREPARARE IL MODELLO BASE E I DATI DA INVIARE:

- 1. selezionare CREA MODELLO;
- 2. nella maschera di ricerca impresa selezionare la provincia dalla lista a scorrimento, inserire il NUMERO REA o, in alternativa, il CODICE FISCALE dell'impresa richiedente;
- 3. premere quindi il tasto CERCA (il sistema attinge i dati automaticamente dal Registro
- 4. Imprese selezionare l'unità beneficiaria);

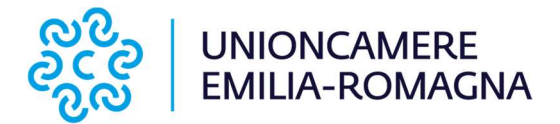

- 5. selezionare dalla lista a scorrimento il TIPO DI PRATICA (Richiesta di Contributi);
- 6. selezionare lo SPORTELLO DI DESTINAZIONE (Unioncamere Emilia-Romagna);
- 7. cliccare su Avvia Compilazione;
- 8. nella maschera RICHIESTA CONTRIBUTI, selezionare il bando di interesse;
- 9. nel campo TOTALE SPESE DICHIARATE indicare l'importo di spesa previsto senza IVA;
- 10. nel campo IMPORTO CONTRIBUTO RICHIESTO indicare il contributo sulla base di quanto previsto dal bando;
- 11. compilare tutti i campi obbligatori contrassegnati con l'asterisco;
- 12. campo Tipo settore: selezionare il Settore corrispondente al codice attività (ATECO) dell'impresa;
- 13. campo Finanziamenti: numero e data: non necessaria la compilazione;
- 14. campo N. INPS: per le aziende che non hanno un n. di matricola (ad esempio: aziende senza dipendenti) inserire "0";
- 15. nel campo TIPO DI PAGAMENTO selezionare la voce BONIFICO e indicare il codice IBAN;
- 16. cliccare su SCARICA MODELLO BASE e salvare il modello (file .xml) nella propria stazione di lavoro. Il modello deve essere firmato digitalmente dal legale rappresentante dell'impresa o da un suo delegato munito di procura speciale.

## ATTENZIONE: NON MODIFICARE IL NOME DEL FILE GENERATO DALLA PROCEDURA!

Oltre al Modello Base (sempre obbligatorio) alla pratica telematica occorre allegare tutta la documentazione prevista dal bando.

Tutti gli allegati devono essere sottoscritti con firma digitale del legale rappresentante.

# APRIRE LA PRATICA CON IL PULSANTE "NUOVA":

1. nella maschera di ricerca impresa: selezionare la PROVINCIA dalla lista a scorrimento;

2. digitare il NUMERO REA o, in alternativa, il CODICE FISCALE;

3. premere quindi il tasto CERCA. Se l'impresa ha più U.L., compare una maschera intermedia per la scelta dell'U.L. fra quelle proposte a video;

4. selezionare il tipo pratica "Richiesta contributi";

5. selezionare lo SPORTELLO DI DESTINAZIONE (Unioncamere Emilia-Romagna);

6. allegare il MODELLO BASE, ovvero il file XML ottenuto con la funzione CREA MODELLO e poi firmato digitalmente; per fare questo premere il tasto SFOGLIA, cercare il file nella cartella di appoggio e allegarlo alla pratica. Il sistema controlla se la firma digitale è stata apposta; in caso contrario segnala che il file allegato non è firmato e blocca la compilazione;

7. al termine premere AVVIA CREAZIONE;

A questo punto il sistema apre la Scheda dettaglio pratica attribuendo alla stessa un codice identificativo.

Nel dettaglio della pratica si può proseguire con l'operazione successiva, ovvero la gestione degli allegati.

#### Inserire gli ALLEGATI previsti, firmati digitalmente.

1. nella SCHEDA DETTAGLIO PRATICA premere il tasto ALLEGA per gestire gli altri file da allegare;

2. per ogni documento premere il tasto SFOGLIA, cercare il file nella cartella di appoggio e allegarlo alla pratica;

3. per aggiungere un altro allegato premere il tasto ALLEGA E CONTINUA o, in alternativa, ALLEGA E TERMINA, per concludere l'operazione e tornare al dettaglio della Pratica.

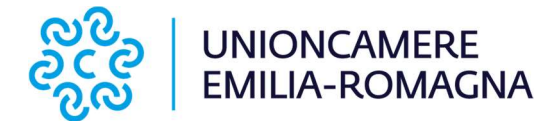

Ogni allegato deve essere firmato digitalmente.

Le indicazioni sono le seguenti:

1. apporre la firma digitale PRIMA di allegare il file, per questa operazione è possibile utilizzare un qualsiasi software e dispositivo adatti alla Firma Digitale;

2. un file - una volta firmato digitalmente - viene corredato di un'estensione aggiuntiva e diventa nomefile.nnn.P7M: questo è il file da allegare alla Pratica.

## COME INVIARE LA PRATICA E COME VERIFICARE IL SUO ITER

Dopo aver allegato i file previsti per la pratica, verificare la presenza di tutti i documenti, prima dell'invio.

Inoltrare la domanda tramite il tasto INVIA PRATICA e confermare l'operazione premendo il tasto "ok".

Il sistema conferma l'avvenuto invio e visualizza la lista delle pratiche chiuse. Eseguiti i controlli formali il sistema notifica via e-mail (all'indirizzo indicato nel contratto Telemaco) lo stato di

avanzamento della pratica ed il NUMERO DI PROTOCOLLO ad essa assegnato che attesta la ricezione della domanda da parte di Unioncamere Emilia-Romagna. SOLO LE DOMANDE PROTOCOLLATE ENTRO I TERMINI PREVISTI DAL BANDO SARANNO OGGETTO DI VALUTAZIONE.

A tal proposito si invitano le imprese richiedenti a inviare le domande stesse evitando di effettuare tale operazione a ridosso della scadenza prevista del bando, dal momento che la protocollazione della domanda può avvenire in tempi diversi e non strettamente sequenziali rispetto al momento dell'invio della pratica, specialmente quando la frequenza di ricevimento è particolarmente intensa.

NOTA: "pratiche chiuse" è relativo all'utente stesso, ovvero sono pratiche che lui ha finito di elaborare; l'iter della pratica inviata prosegue con l'elaborazione informatica.

La lista PRATICHE CHIUSE permette di consultare il dettaglio dello stato di avanzamento delle proprie pratiche.

## AVVERTENZA:

Lo stato "chiusa con esito positivo" si riferisce esclusivamente all'istruttoria automatica relativa al corretto invio telematico della pratica.

## PER ULTERIORI INFORMAZIONI SULL'INVIO DELLA PRATICA

https://formazionedigitale.infocamere.it/course/view.php?id=15

Il servizio di acquisizione delle Pratiche da parte degli Sportelli Telematici è attivo dal lunedì al venerdì dalle ore 8.00 alle 19.00 ed il sabato dalle ore 8.00 alle 14.00. Al di fuori di questi orari è comunque possibile usufruire delle funzioni di preparazione ed inoltro delle Pratiche Telematiche che verranno acquisite dallo Sportello corrispondente alla successiva apertura.

Il numero di telefono del Contact Center di InfoCamere è 0492015215.